## **Anleitung**

## Kontoeinrichtung in SFirm 3.x u. 4.x

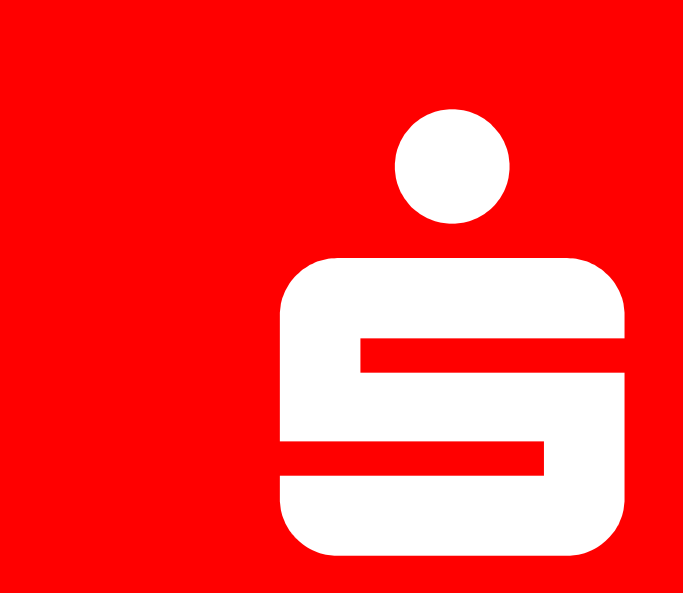

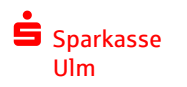

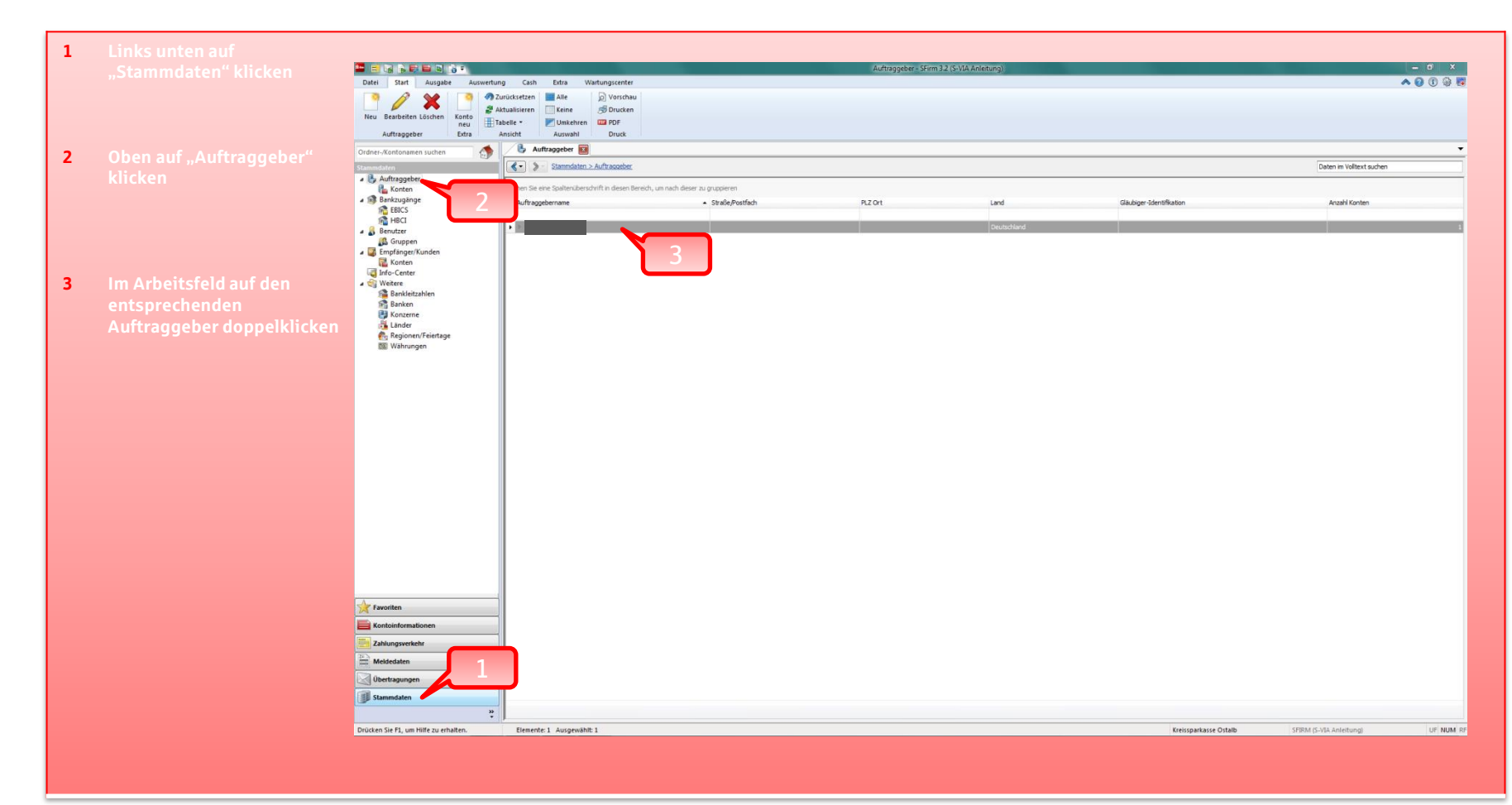

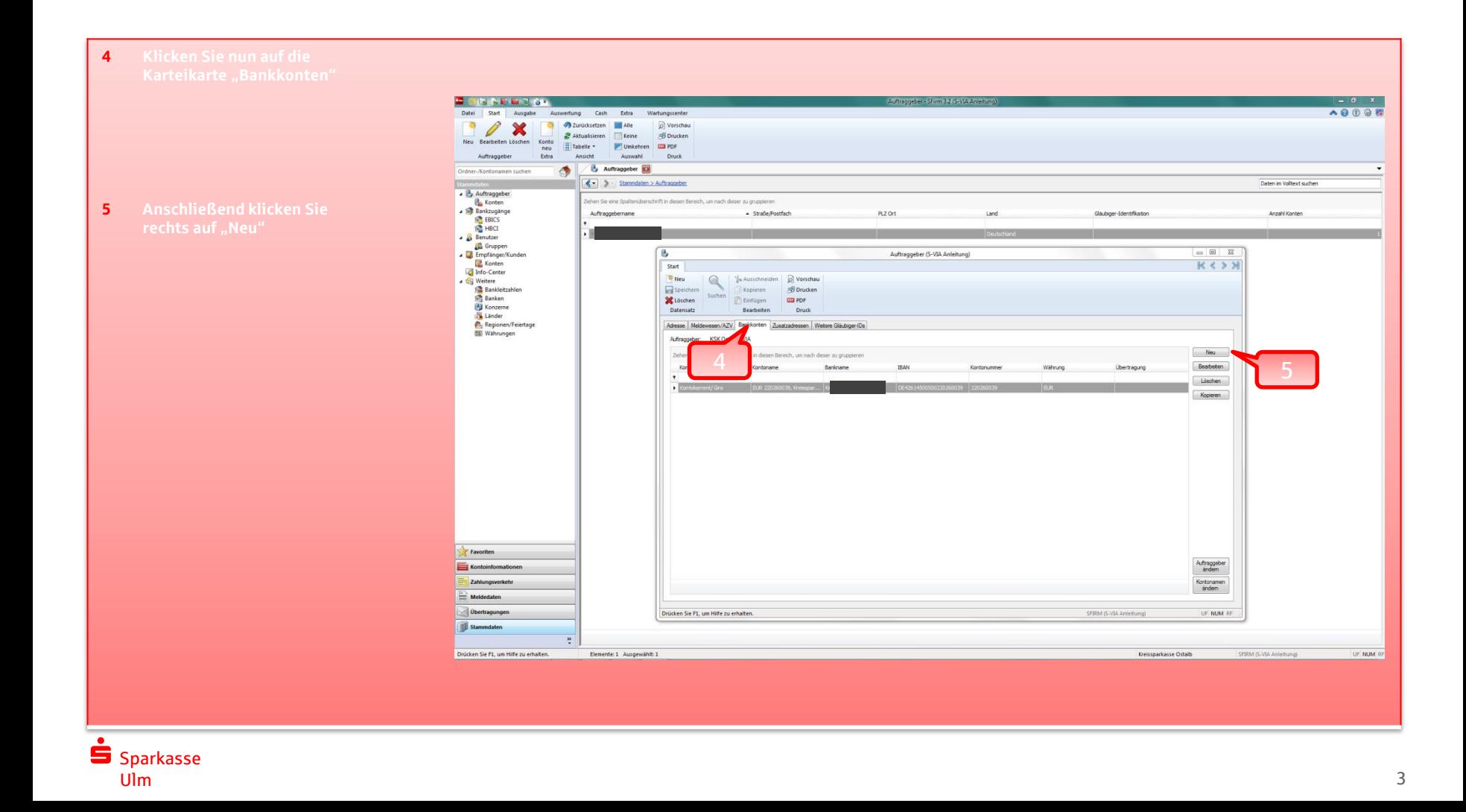

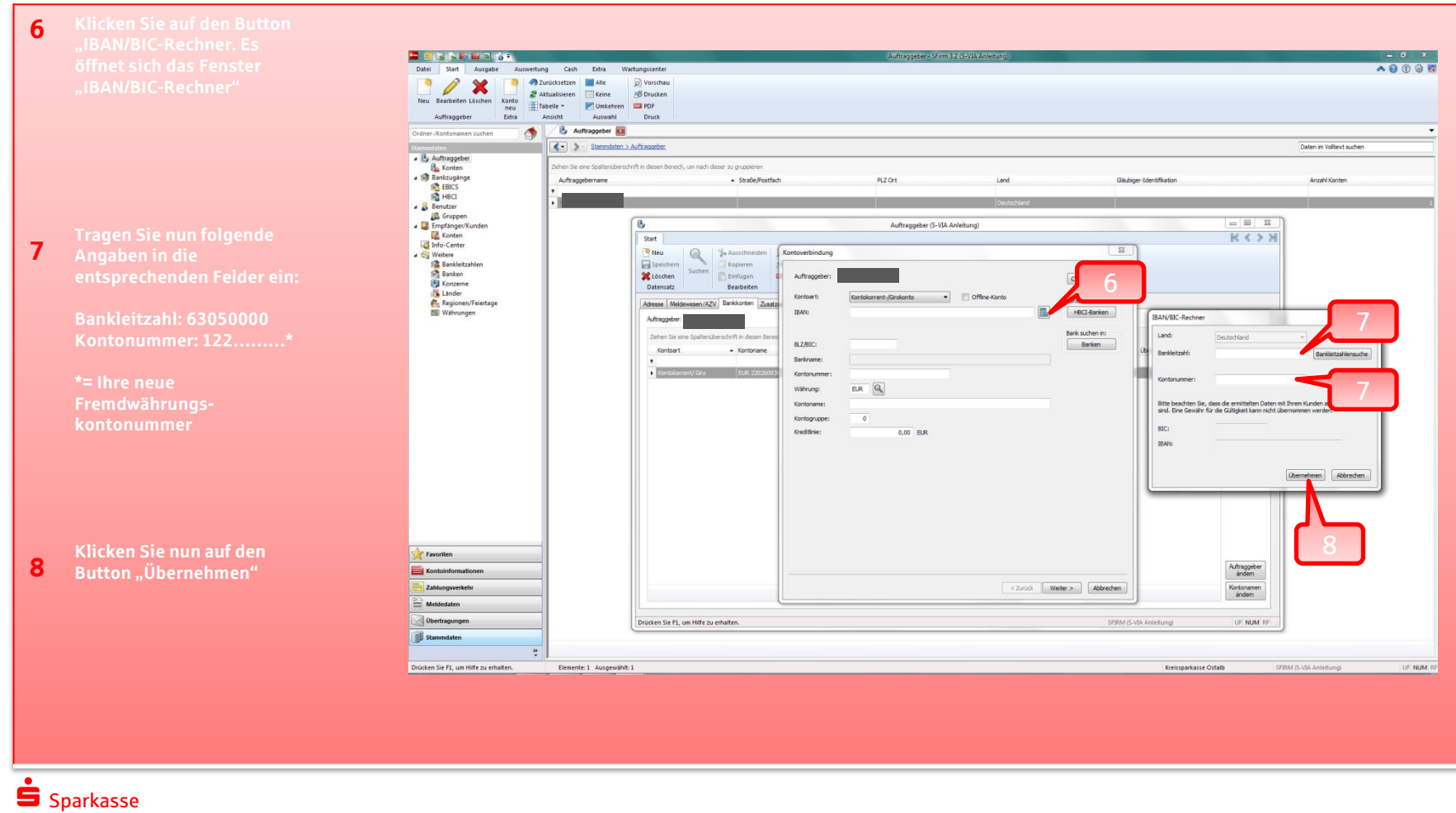

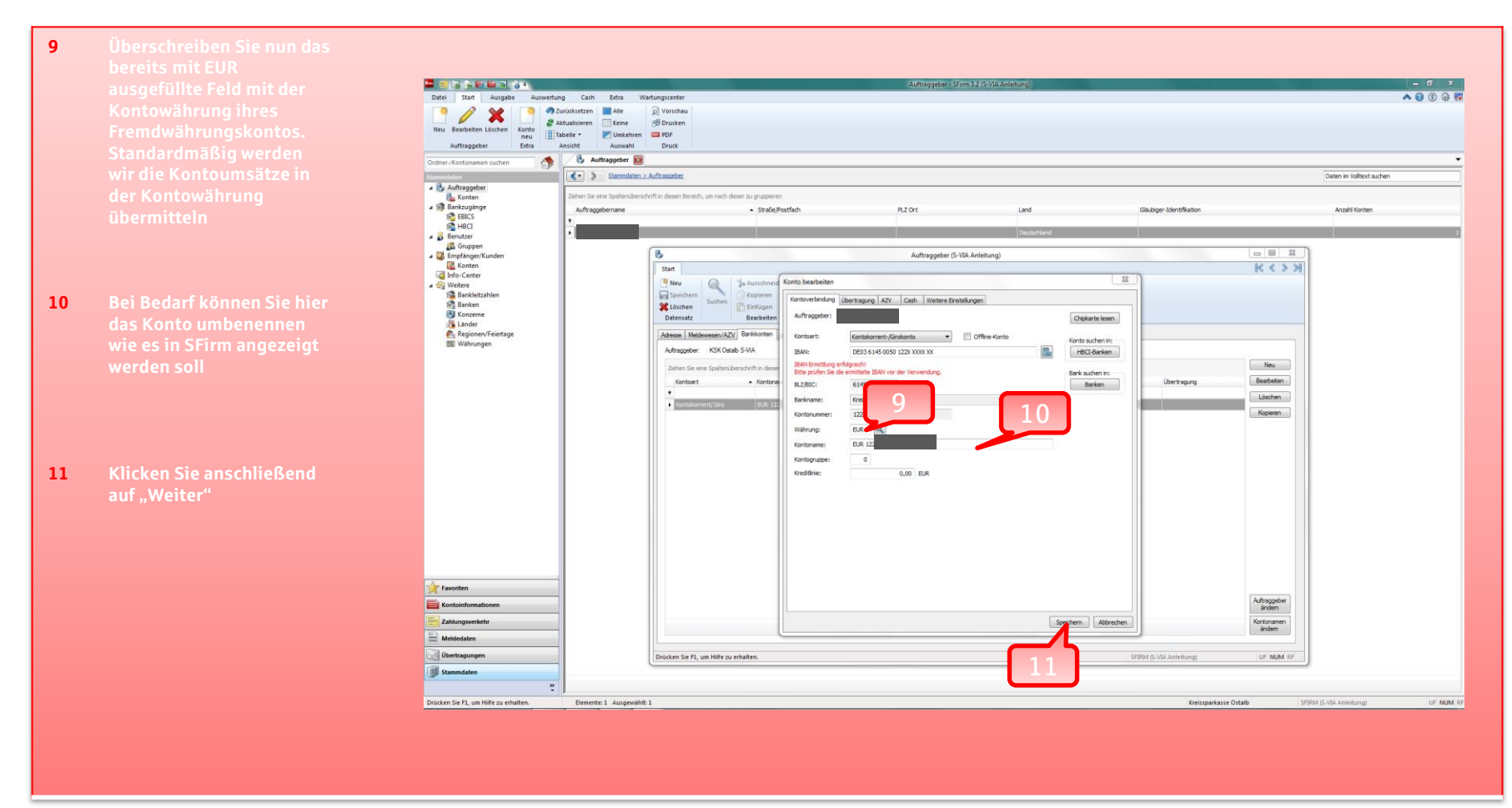

S Sparkasse Ulm

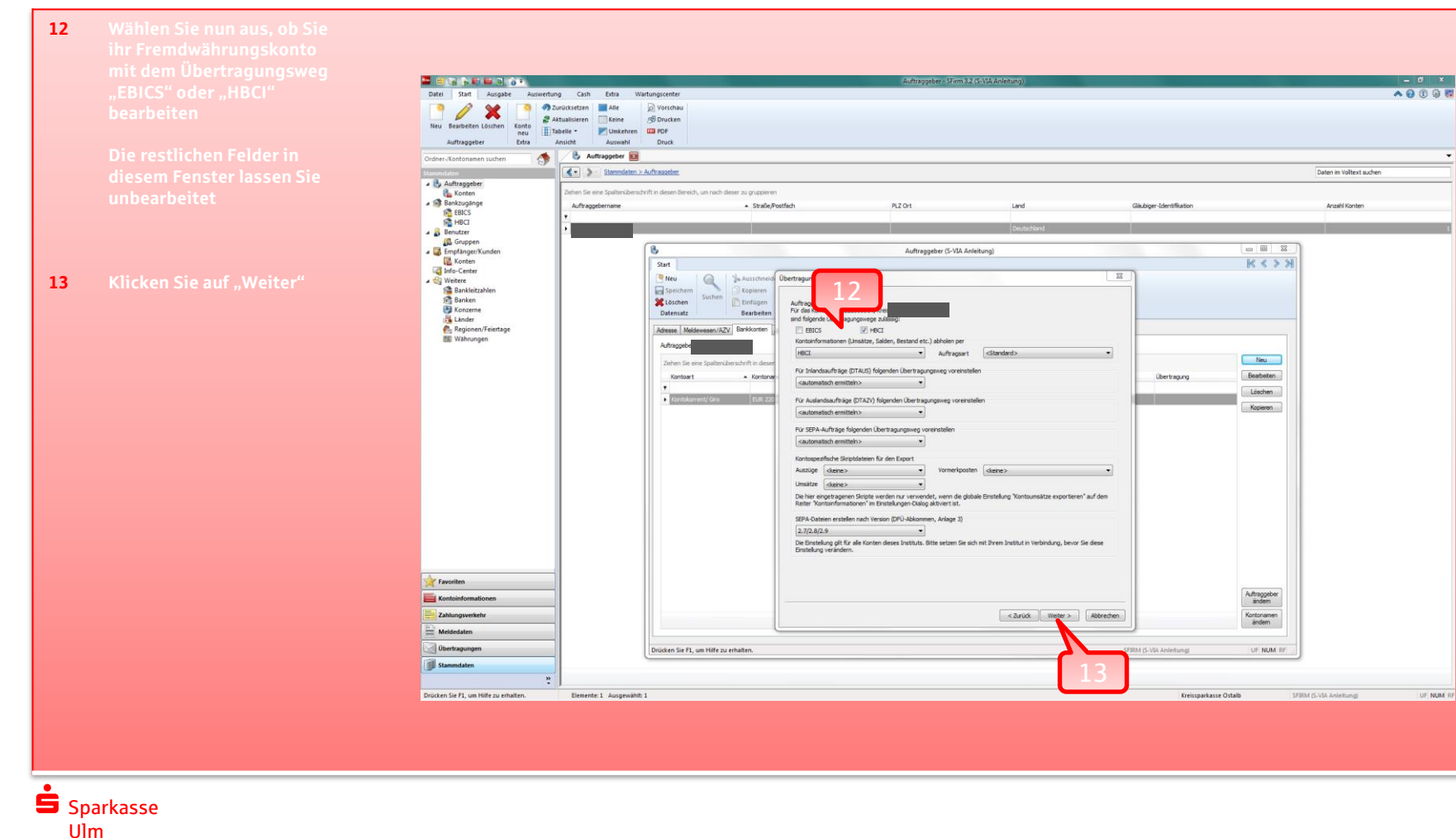

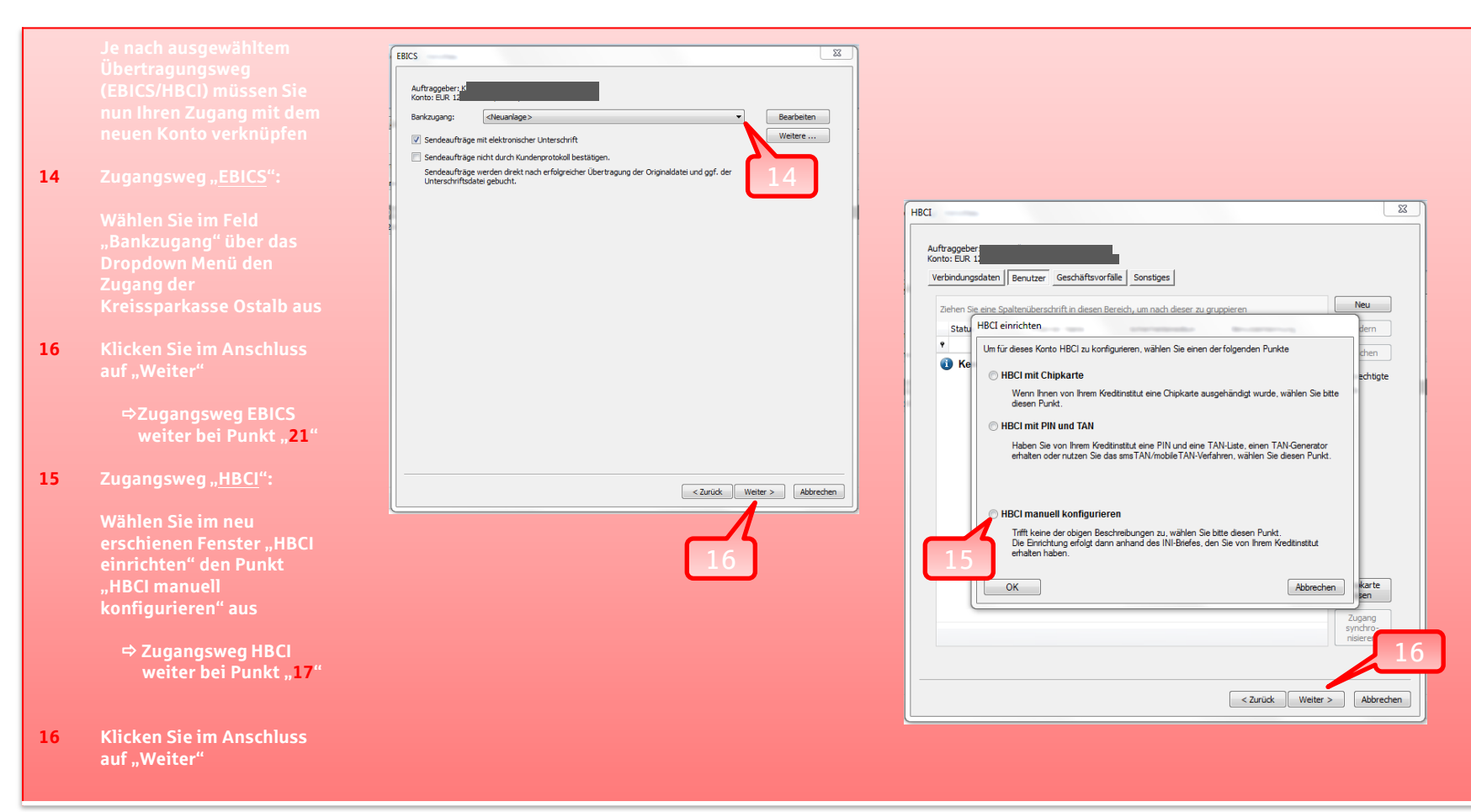

## S Sparkasse Ulm

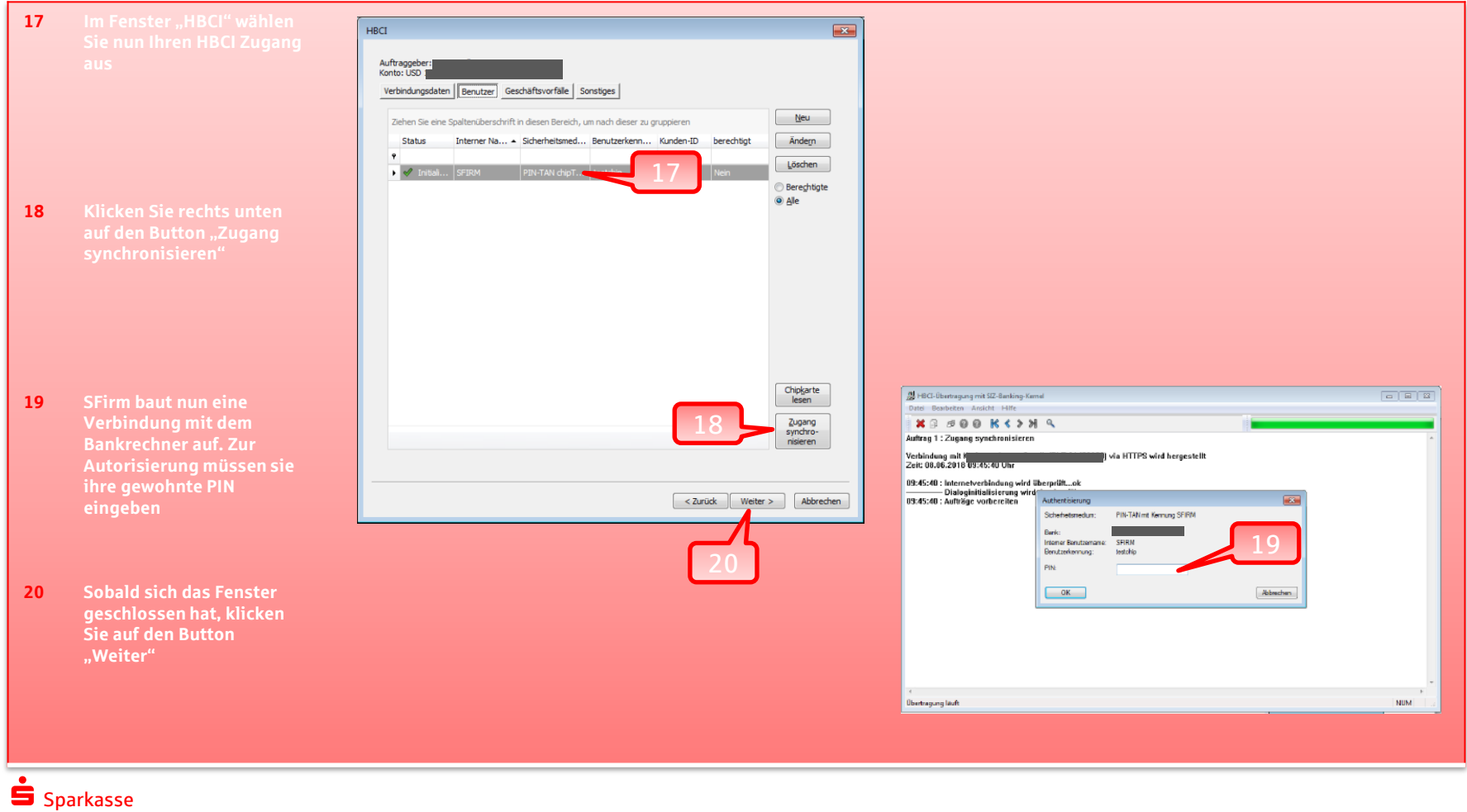

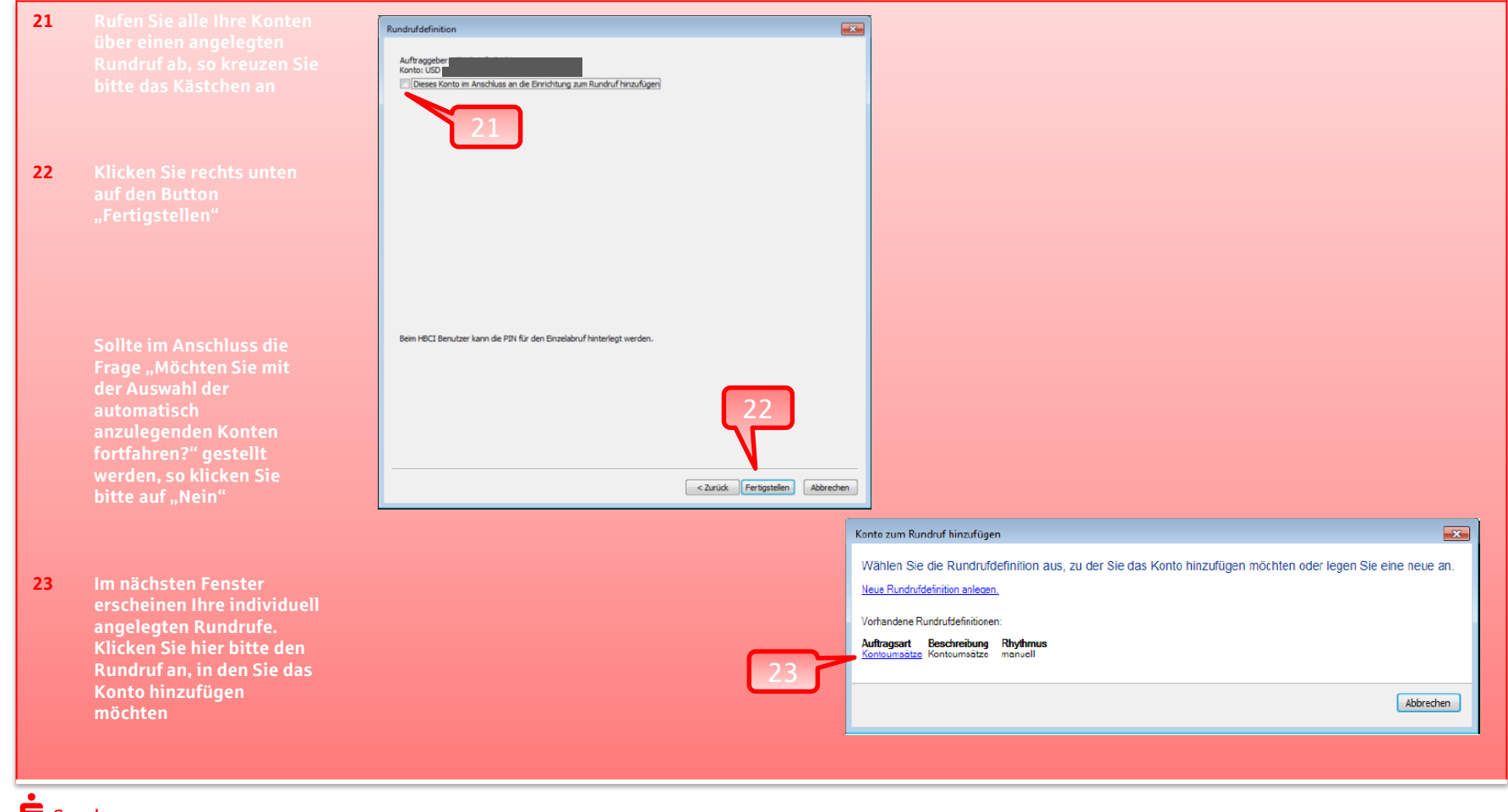

- **24 25**
- **werden soll**
- **26 Klicken Sie auf "Weiter". Das Fenster schließt sich**
- **27 Klicken Sie links unten auf "Speichern"**

**Das Konto ist nun erfolgreich im SFirm angelegt und kann wie gewohnt genutzt werden**

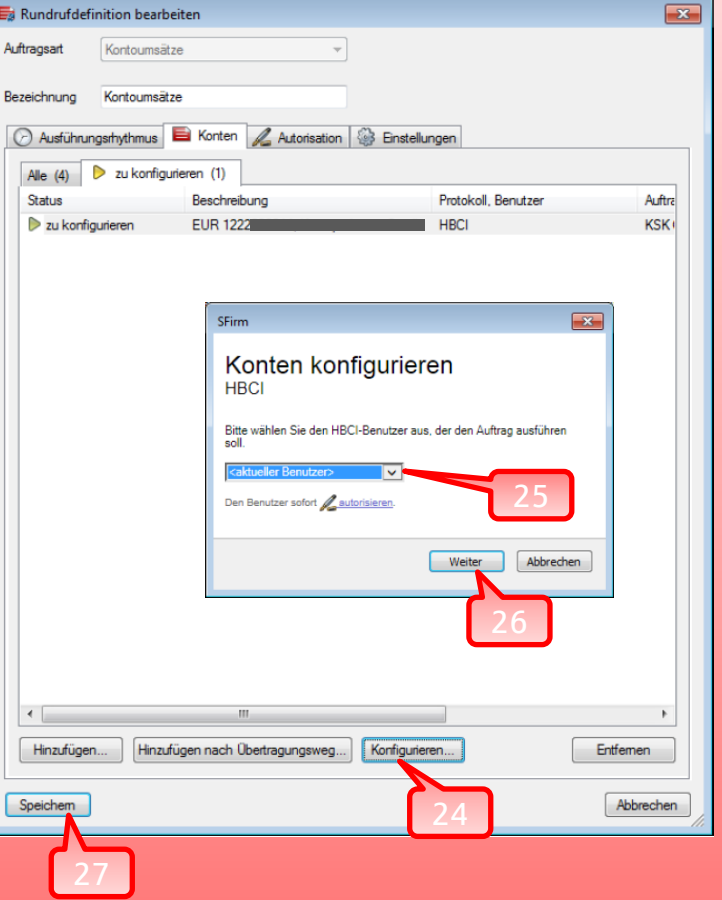

## Vielen Dank.

Sollten Sie noch Fragen haben, rufen Sie uns gerne an.

Sparkasse Ulm Firmenkundengeschäft Electronic Banking Neue Straße 66 89073 Ulm ■ 0731 101-960 eb@sparkasse-ulm.de

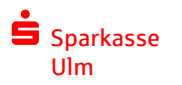